## How To

## **Activate Paperless Billing (Mobile)**

STEP

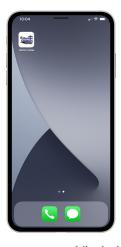

Open the app on your mobile device.

STEP 2

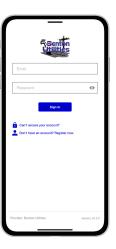

Sign in to your account using your email address and password you set up during registration.

STEP 3

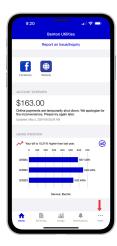

From the home screen tap on the **More...** button in the bottom right.

STEP

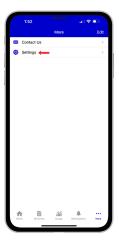

Locate and tap on the **Settings** menu.

STEP

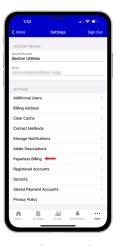

Locate and tap on the **Paperless Billing** sub-menu.

STEP

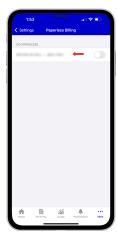

Locate the account(s) you would like to activate Paperless Billing on and slide the toggle to the right next to each account.

STEP 7

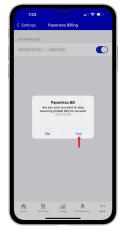

A pop-up window will ask if you are sure you want to set the account to paperless. Tap the Yes button to confirm.

STEP 8

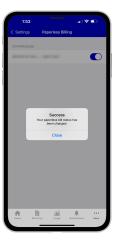

You will then see a confirmation that the paperless bill status has been successfully changed. Tap the Close button to finish.

STEP 9

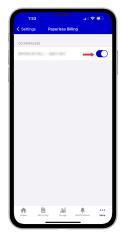

Congratulations! You have successfully activated paperless billing on your account!